#### **Provider Portal: Submitting and Reviewing a Claim**

# **ARMedicaid**

Contact Us | Login Español | Other

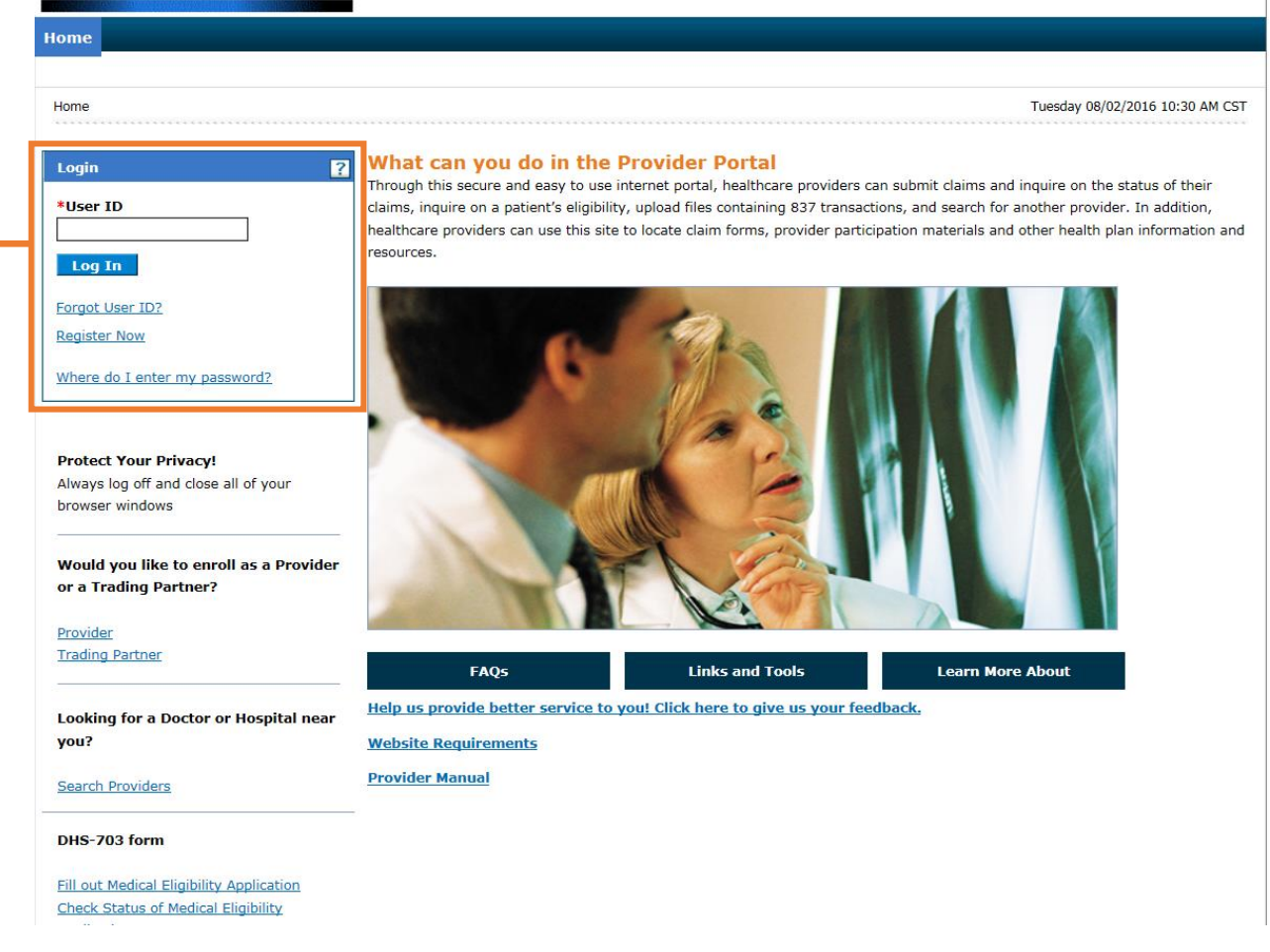

**1.** Go to the portal landing page and log in with the **User ID** and **password** previously created. If you do not have a User ID and password, click **Register Now** or see the JOB+AID "**Registering on the Portal**."

If you have already logged in, skip to step 2.

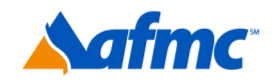

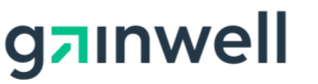

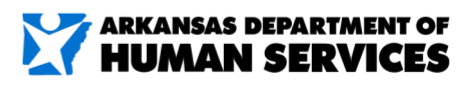

For more information call 1-800-457-4454

# **XARMedicaid HEALTHCARE PORTAL**

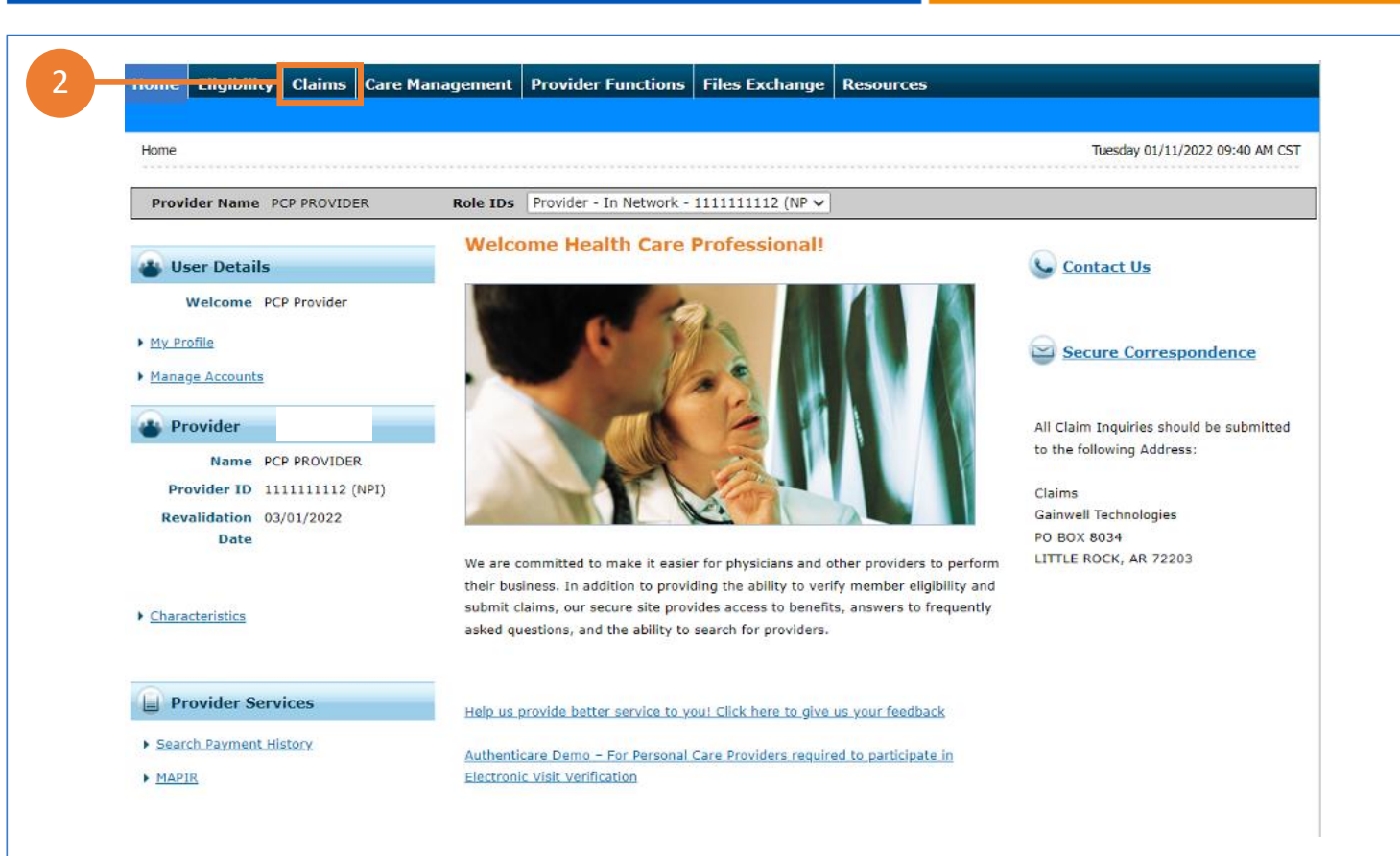

**2.** From the "Welcome Health Care Professional" **Home** page, select the **Claims** tab.

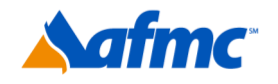

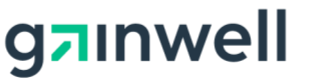

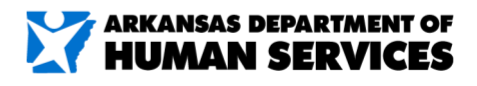

For more information call 1-800-457-4454

# **XARMedicaid HEALTHCARE PORTAL**

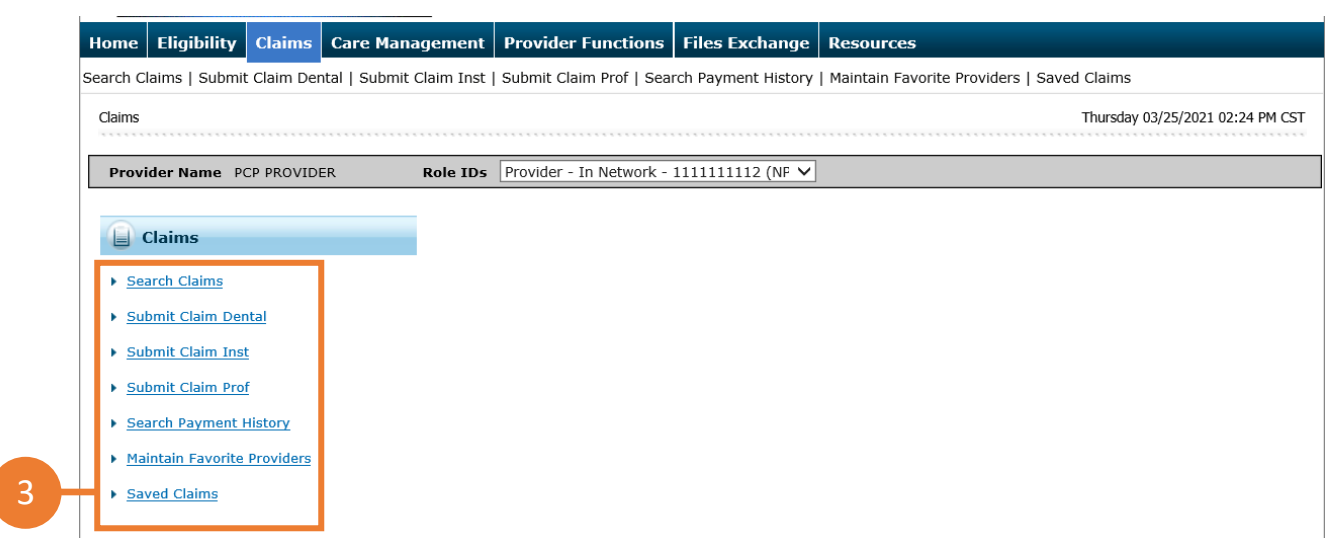

**3.** Select the type of claim form the data will be entered for: **Submit Claim Dental, Submit Claim Inst** (Institutional) **or Submit Claim Prof** (Professional).

You can also click **Search Claims** to search through claims you have previously submitted, or **Search Payment History** to search through your submitted claims that have already been paid.

**NOTE:** To find a claim that was previously entered, use the ICN or use the Member ID and DOS options.

**Maintain Favorite Providers**: The providers on this list will be available for selection as the Facility or Servicing provider when you are creating a claim. Up to 20 providers can be stored on your favorites list.

**Save Claims**: This function allows you to save a claim for later and resume where you left off. The claim will be saved for 90 days.

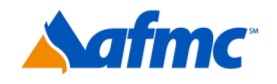

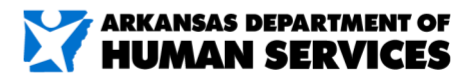

For more information call 1-800-457-4454

**a**nwell

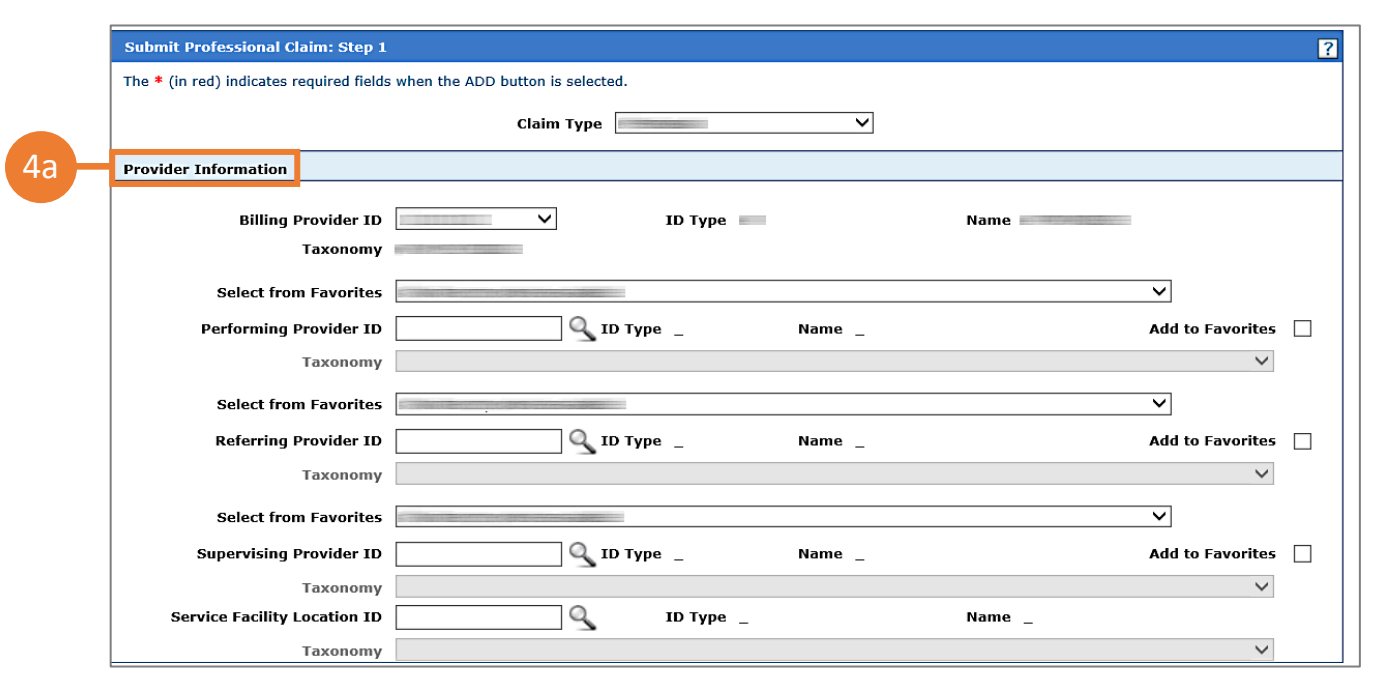

**4a. •** After selecting your claim type, enter the following information for **Step 1** as shown on the **Submit a Claim** screen. *Please note that all three claim options will lead to the following screens: for the purpose of this job aid, we will walk through a professional claim, which is the most common type of claim:*

• **Provider Information** (enter at least one of the following): **Performing Provider ID** and **ID Type, Referring Provider ID** and **ID Type, Supervising Provider ID** and **ID Type, Service Facility Location ID** and **ID Type** 

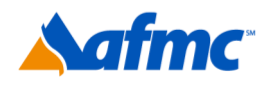

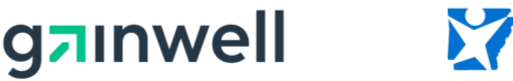

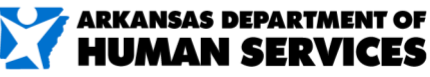

 $B+A$ 

For more information call 1-800-457-4454

**NOTE:** Performing providers *(also known as Rendering providers)* must enter their PIN or NPI number in the **Performing Provider ID** field.

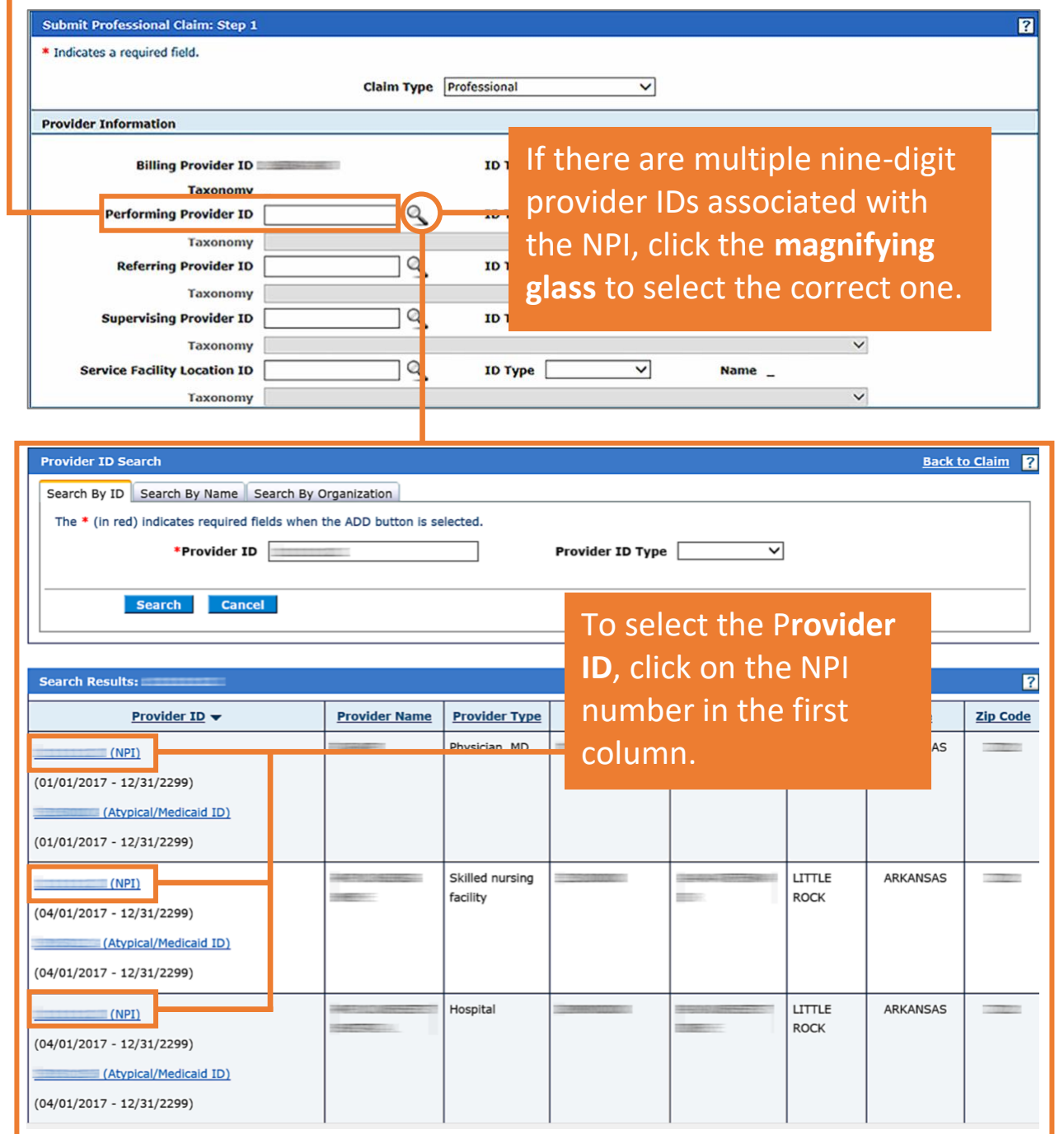

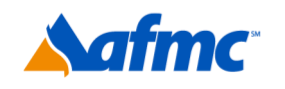

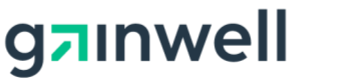

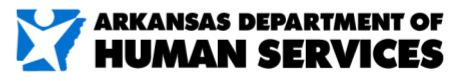

 $B+A$ 

D

For more information call 1-800-457-4454

# **YARMedicaid HEALTHCARE PORTAL JOB+AID**

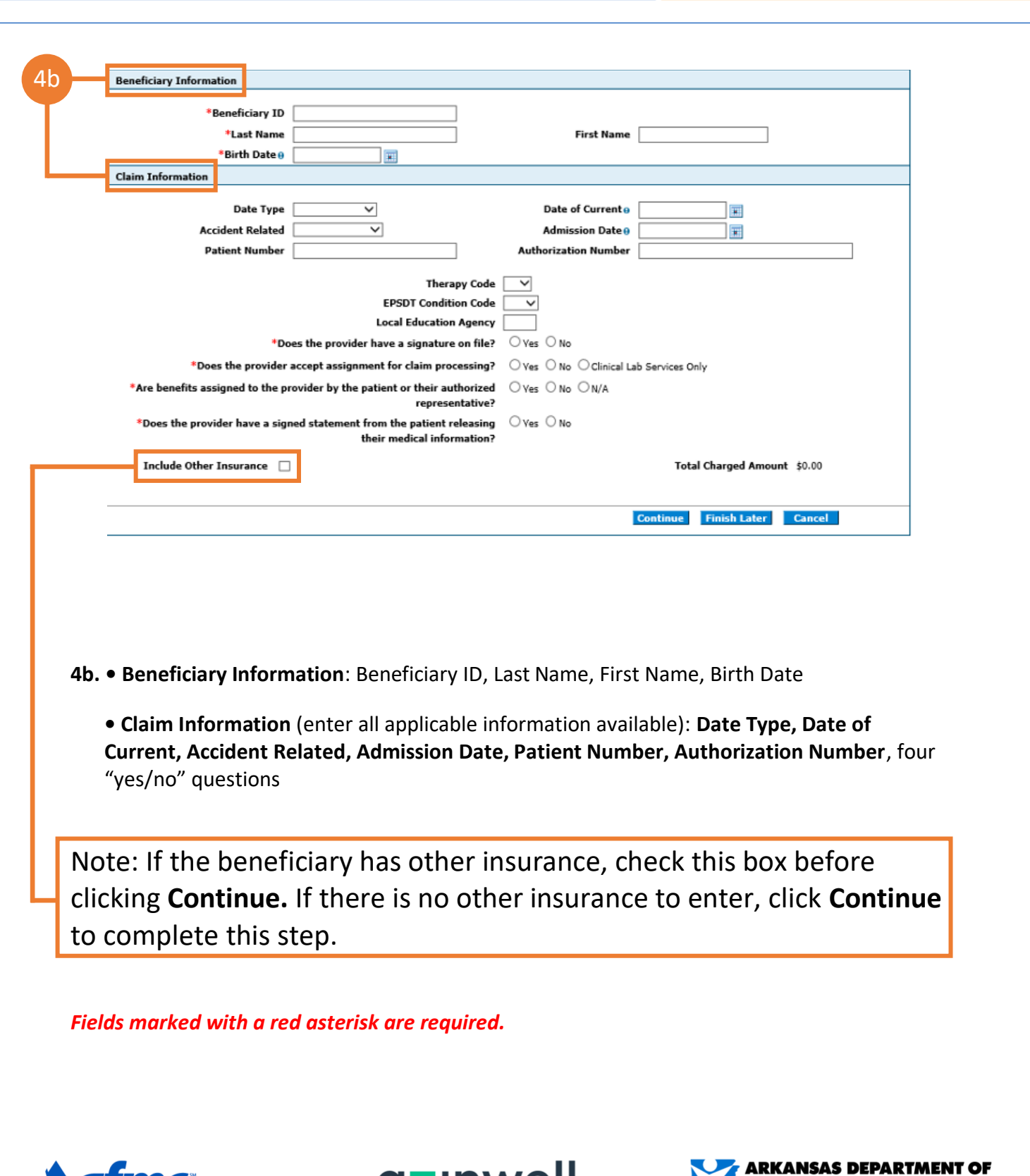

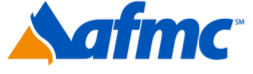

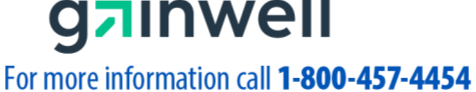

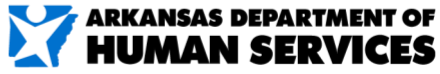

If you choose the "Include Other Insurance" option and select "Continue" on Step 1, it will bring you to the bottom of Step 2 in which it shows the panel for "Other Insurance Details."

#### *If not applicable, proceed to Step #5.*

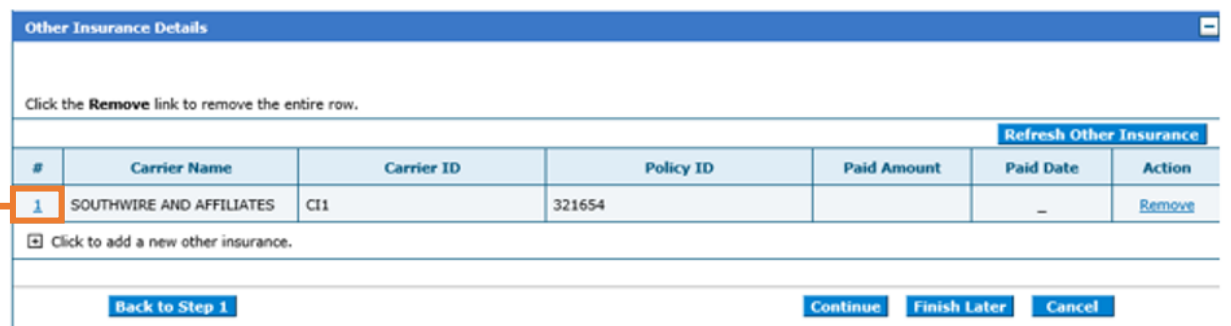

Click on the number next to the correct primary payor to enter all of the other insurance information. If you do not see the correct carrier listed, simply click the **+** to add the appropriate carrier and other insurance details.

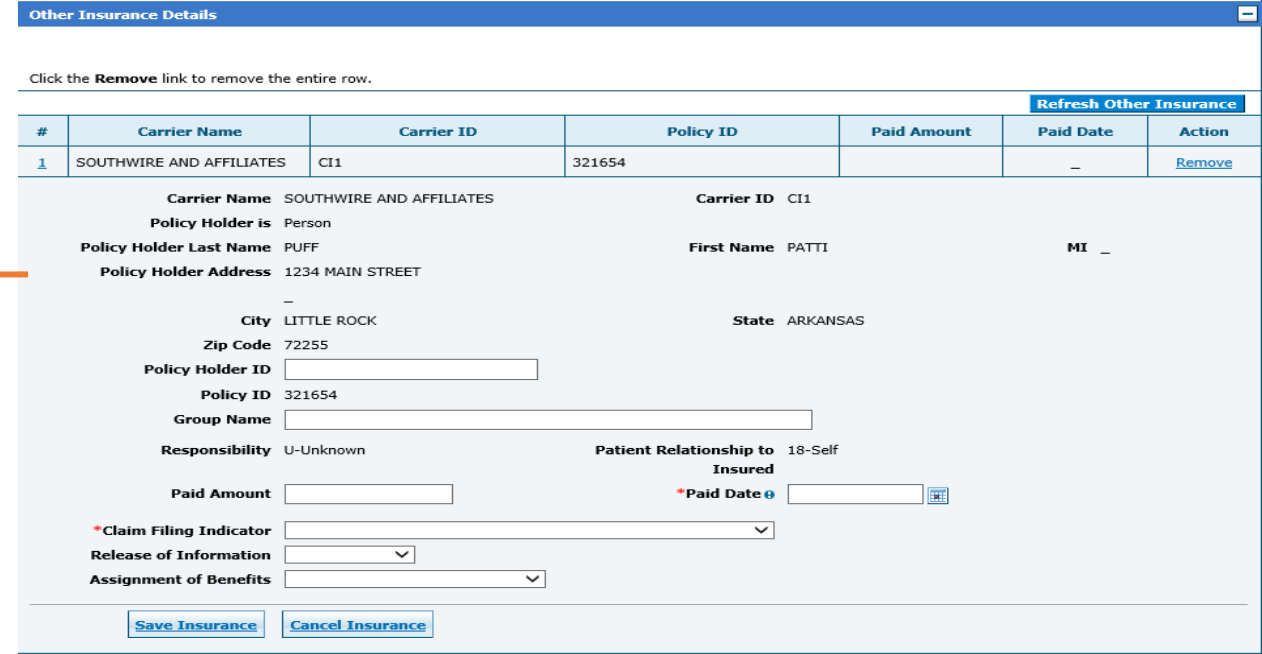

Once the information has been entered and all questions have been answered, select **Save Insurance**.

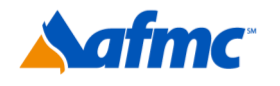

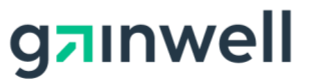

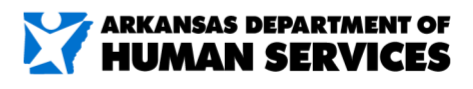

For more information call 1-800-457-4454

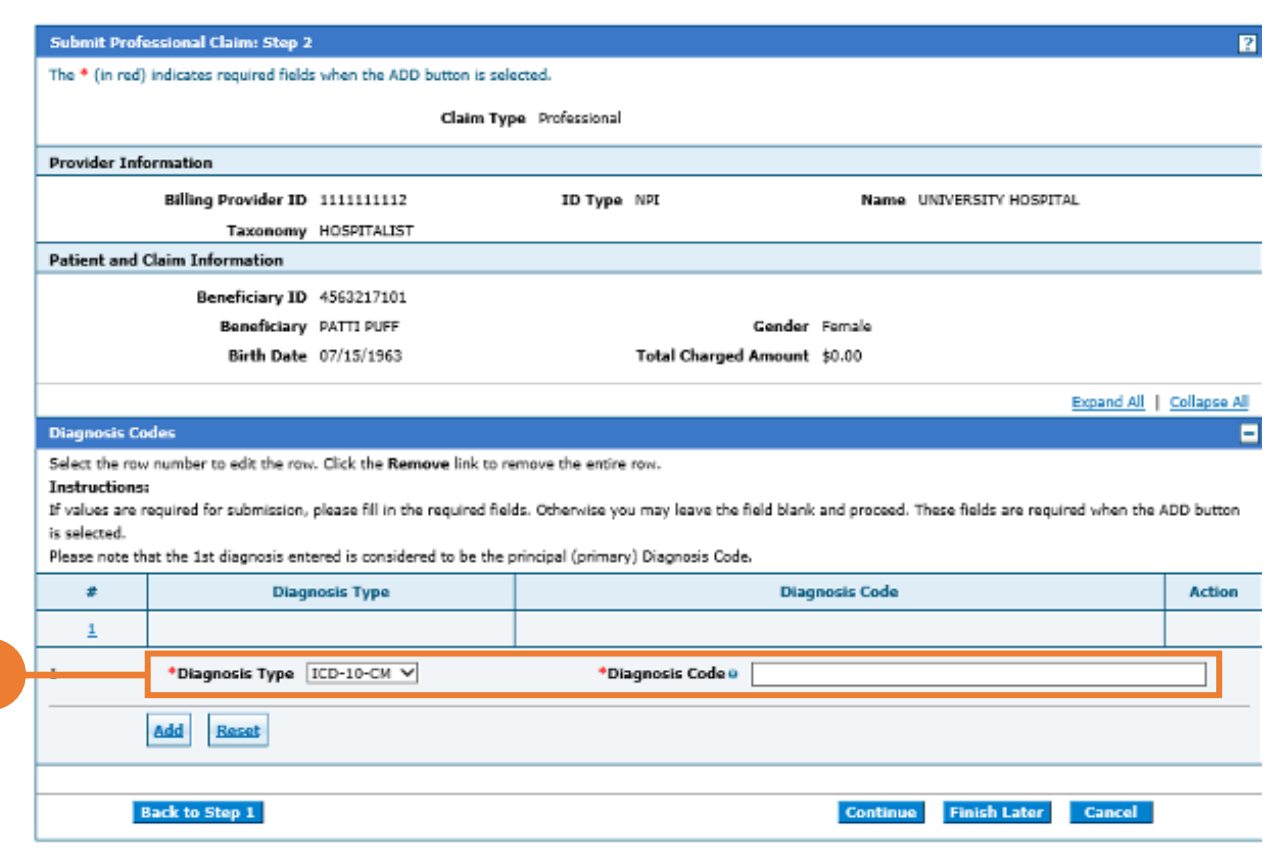

- **5.** Continue filling out claim information for **Step 2** as shown on the **Submit a Claim** screen (information at the top of the screen will auto-populate based on what you entered in Step 1):
- **Diagnosis Codes:** Select **Diagnosis Type** (required) and enter a **Diagnosis Code**  (required).
- Once the Diagnosis fields have been populated, click **Add**. Click **Reset** to remove diagnosis codes and start over.

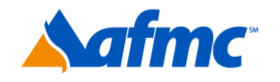

5

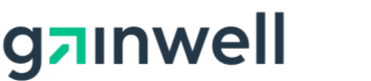

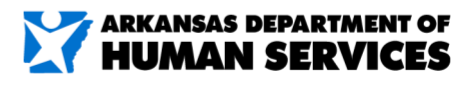

 $\mathbf{D}$ 

For more information call 1-800-457-4454

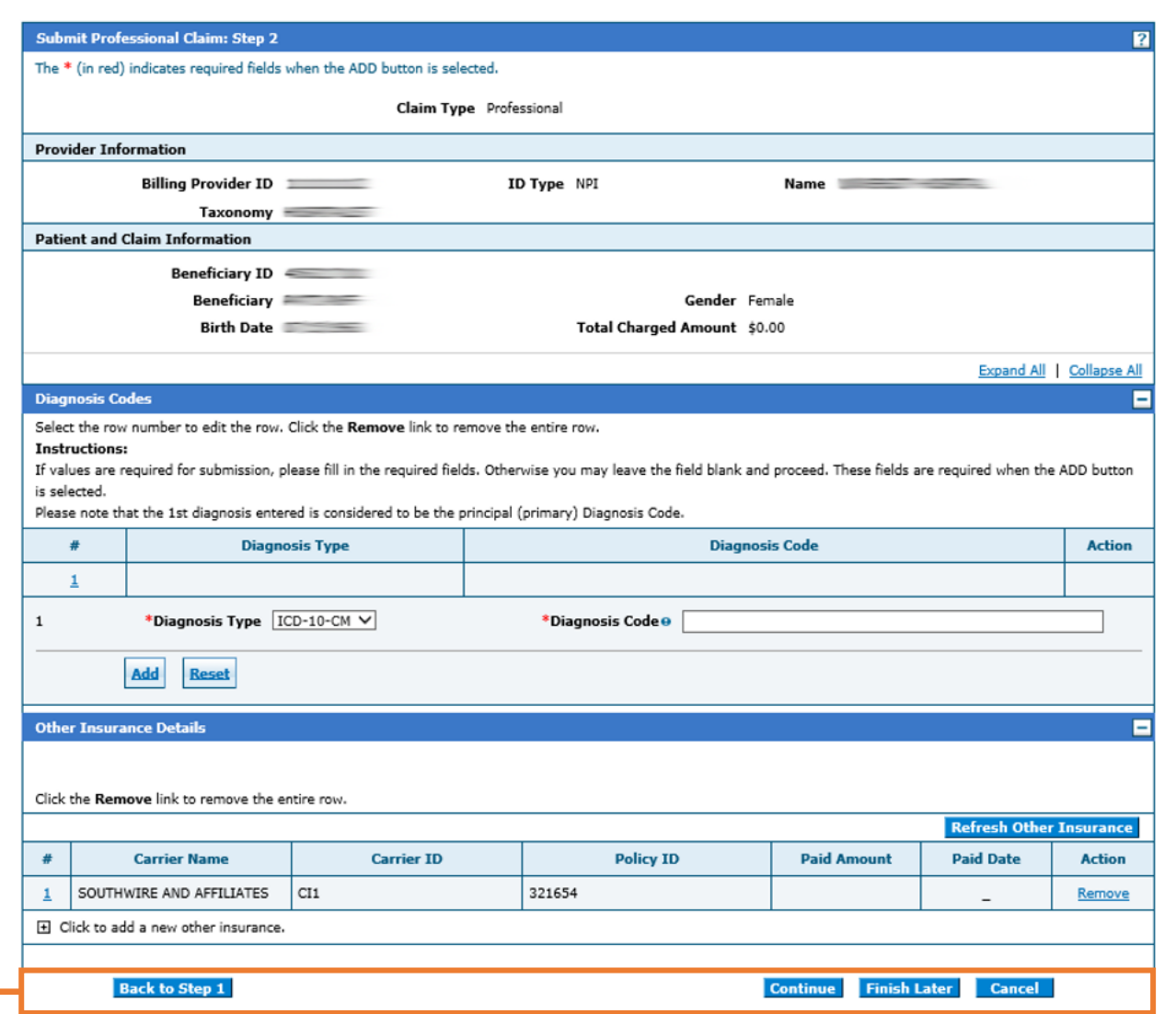

**6.** Click **Continue** to advance to Step 3. Click **Finish Later** if you want to save your claim. Click **Cancel** to cancel the claim or **Back to Step 1** to return to the first step.

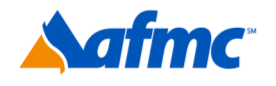

6

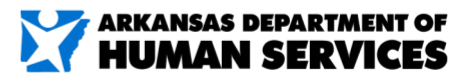

 $B+A$ 

D

For more information call 1-800-457-4454

gzinwell

# **YARMedicaid HEALTHCARE PORTAL JOB+AI**

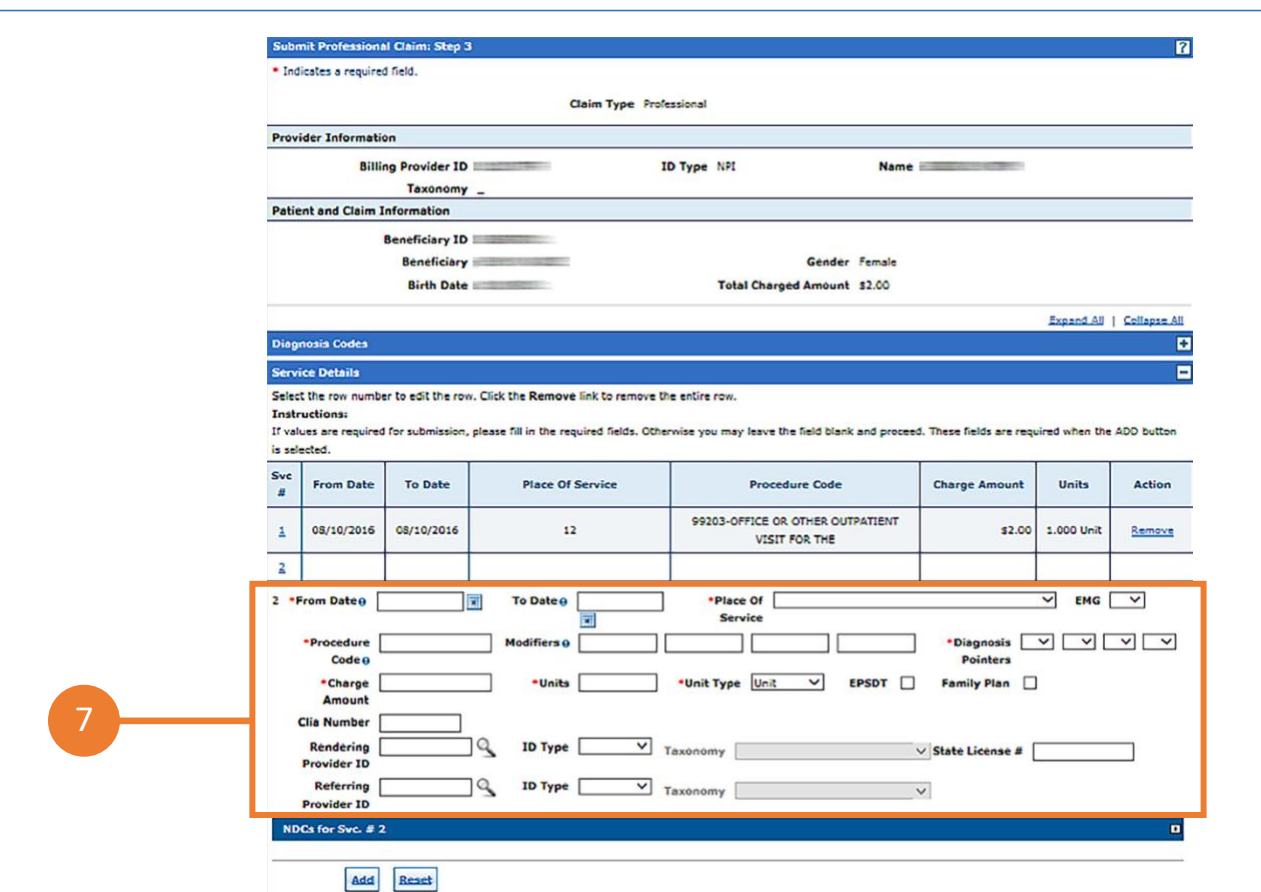

- **7.** Continue filling out claim information for **Step 3** as shown on the **Submit a Claim** screen (information at the top of the screen will auto-populate based on what you entered in steps 1 and 2). NOTE: Not all fields are required; complete only those that are applicable:
- **Service Details:** Use this screen to add, edit, or remove services rendered to the beneficiary. To edit information previously entered, click on the numbered link appearing in the **Svc #** column. To remove information previously entered, click **Remove** in the action column.

To add a detail, click **Add** and populate any data that applies for the following fields: **From Date**; **To Date**; **Place of Service**; **EMG (Emergency)**; **Procedure Code**; **Modifiers**; **Diagnosis Pointers**; **Charge Amount**; **Units**, **Unit Type**; **EPSDT** or **Family Plan**; **CLIA Number**; **Rendering Provider ID**, **ID Type** and **State License #**; **Referring Provider ID** and **ID Type**.

To remove data populated for a detail, but not yet added, click **Reset**.

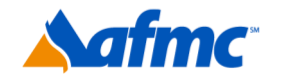

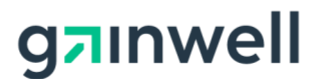

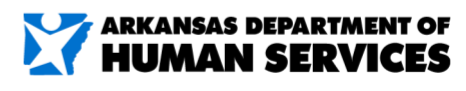

For more information call 1-800-457-4454

## **XARMedicaid HEALTHCARE PORTAL**

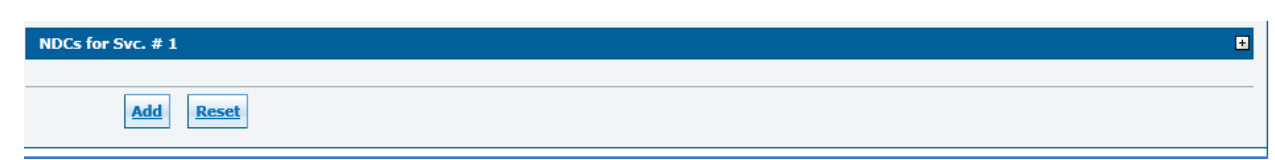

• **NDCs for Svc. -**NDC for service panel should be used only when an injection and/or drug that requires a NDC number to be entered. You will need to click on the + sign to the right to expand the panel.

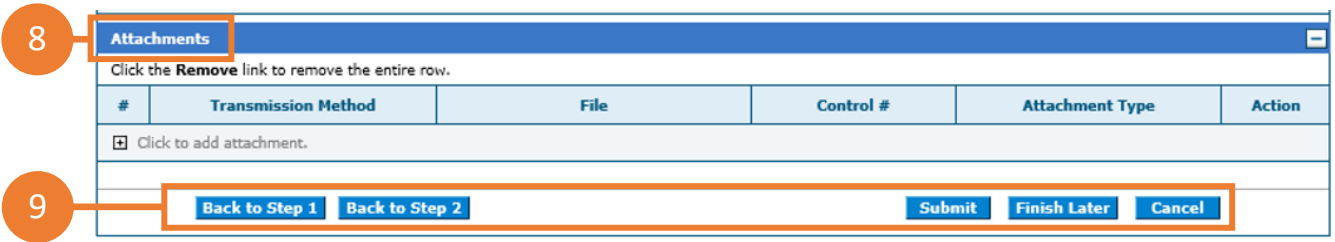

- **8. Attachments:** Click the **+** to upload any attachments/documents that apply to the claim. Skip this step if there are no attachments.
- **9.** Click **Submit** to move to the next step of the claim submission process. Click **Back to Step 1** or **Back to Step 2** to revisit previous steps. Click **Finish Later** if you want to save your claim. Click **Cancel** to cancel the claim submission process.

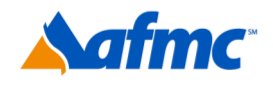

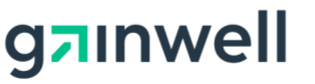

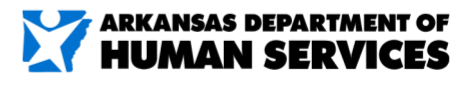

For more information call 1-800-457-4454

m Profes Select Print Preview before you Confirm if you want to assure you view the claim as you entered it. After confirmation, Print Preview may reflect changes as the claim has been saved on the payer system. Claim Type Professional **Provider Information Billing Provider ID** ID Type NPI Name **Executive** Taxonomy \_ Performing Provider ID \_ ID Type \_ Name \_ Taxonomy \_ Referring Provider ID \_ ID Type \_ **Name** Taxonomy \_ ing Provider ID \_ ID Type  $-$ Taxonomy \_ Service Facility Location ID ID Type Taxonomy \_ **Beneficiary Information Beneficiary ID** Gender Female **Beneficiary Birth Date** Claim Information Date of Current Date Type \_ Accident Related **Admission Date** Patient Number Authorization Number **Transport Certification No** Does the provider have a signature on file? Yes Does the provider accept assignment for claim processing? Yes Are benefits assigned to the provider by the patient or their authorized Yes representative? Does the provider have a signed statement from the patient releasing Yes their medical information? Total Charged Amount \$200.00 Expand All | Collapse All B **Diagnosis Codes Service Details** E Diag<br>Code Ptr Place Of Procedure Family **From Date** To Date EMG Mod Units **EPSDT Charge Amount** Plan Service Code  $\Box$  $\pmb{\underline{1}}$ 08/02/2016 08/02/2016  $\Box$ 11 99203  $\,$ 1.000 Unit \$200.00 No Other Insurance Details exist for this claim No Attachments exist for this claim Back to Step 1 Back to Step 2 Back to Step 3 Print Preview Confirm Cancel

**10.** Review the information that has been keyed/submitted. Click **Back to Step 1**, **Back to Step 2** or **Back to Step 3 to** correct or add any additional information. Click **Print Preview** to preview the claim details entered. Click **Confirm** to submit your claim. Click **Cancel** to cancel the claim submission process.

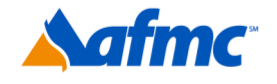

10

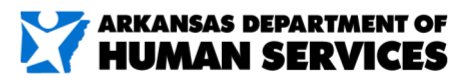

For more information call 1-800-457-4454

gzinwell

### **XZARMedicaid HEALTHCARE PORTAL** JC

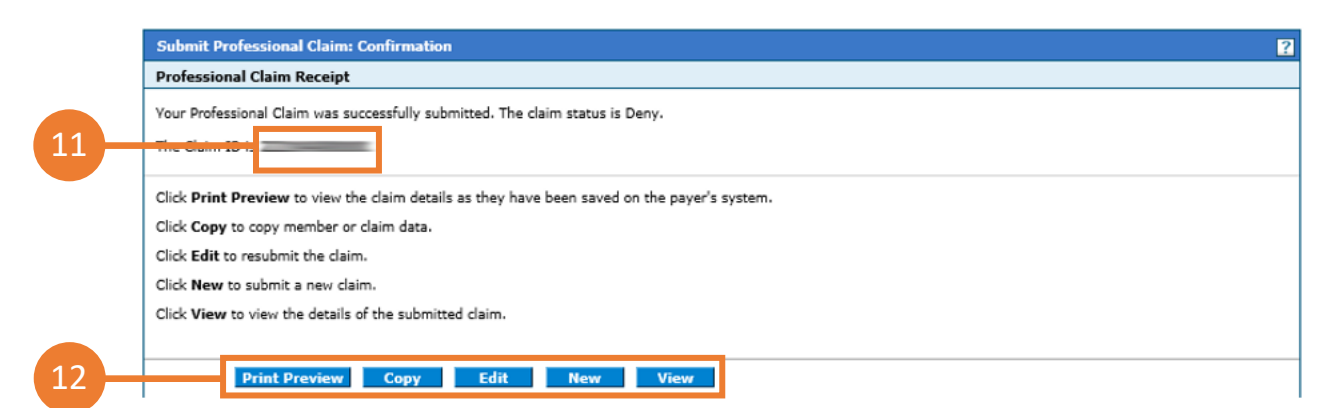

- **11.** Once a claim is confirmed/submitted, the system will provide a claim receipt along with a 13 digit Claim ID.
- **12.** Click **Print Preview** to preview the claim details entered. Click **Copy** to copy claim. Click **Edit** to edit denied claim. Click **New** to submit a new claim. Click **View** to view the details of your submitted claim.

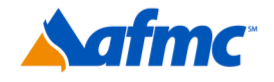

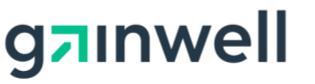

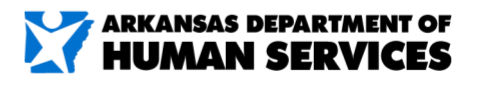

 $B + AI$ 

 $\mathbf{I}$ 

For more information call 1-800-457-4454